# HYPERSIM and EXata - RT Simulator Guidance

### **WP6 output 2: CR-DES Project**

### **University of Vaasa**

Associate Prof/senior researcher: Mike Mekkanen

[mike.mekkanen@uwasa.fi](mailto:mike.mekkanen@uwasa.fi)

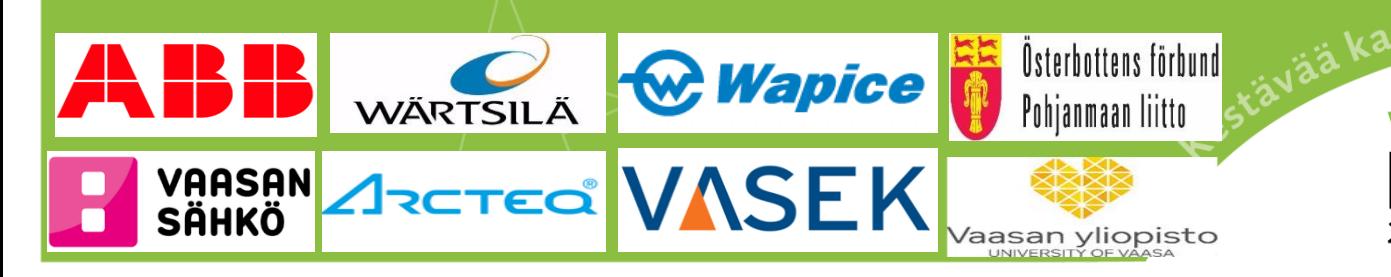

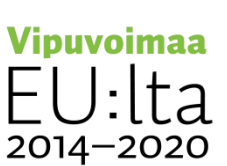

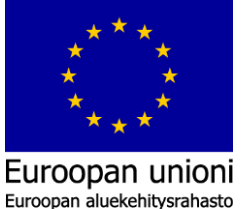

ı työtä -ohje<sup>l</sup>

# $CPS$

### Host PC

- Scenario creation
- Interface Mapping
- Execution Control
- **Cyber Attacks**
- Animation
- Analysis / Results

### Real-Time Co-simulation Target

- Electromagnetic
- Electromechanical
- Mechanical
- Network
- **Communications**
- **Cybersecurity**

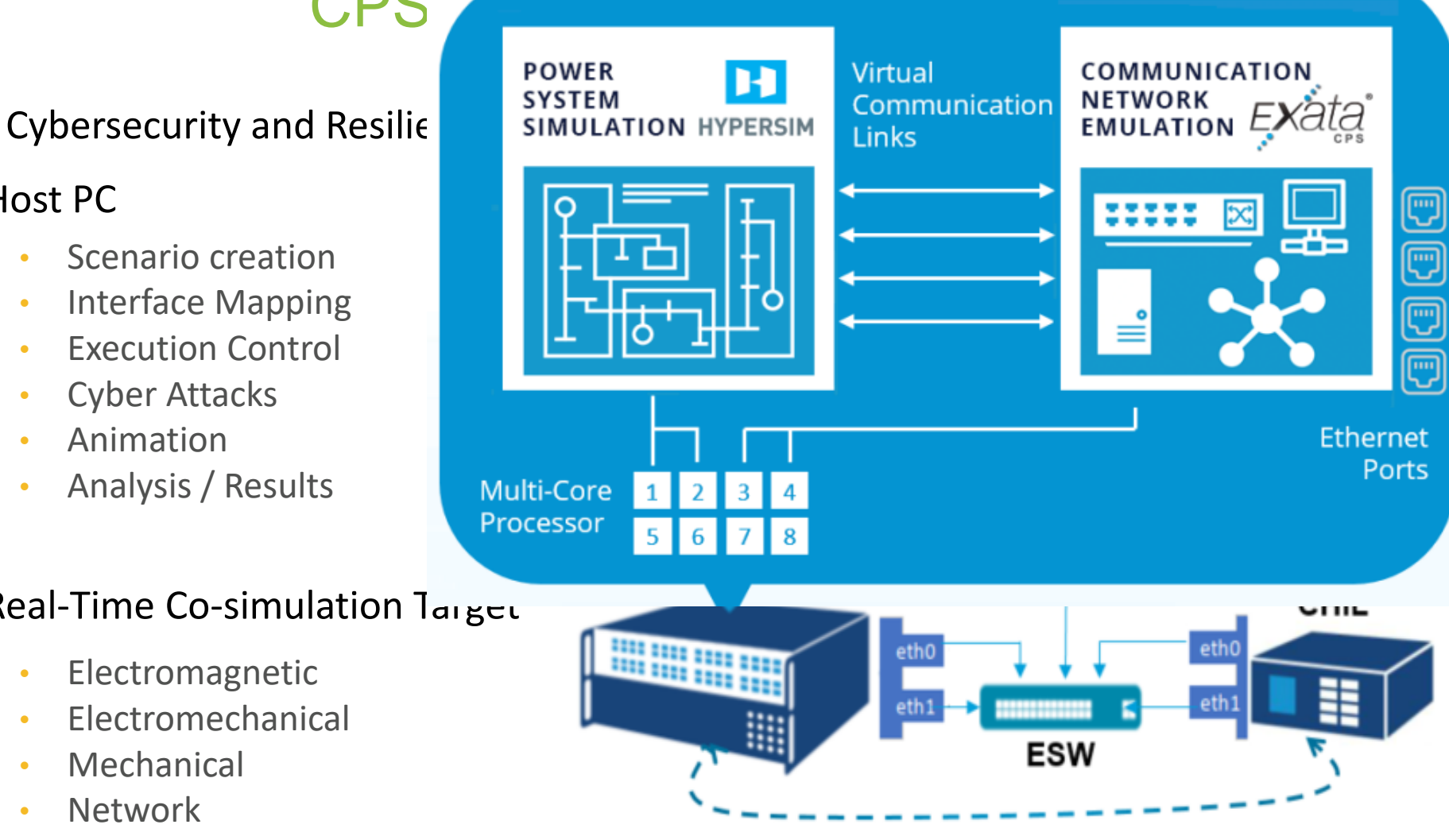

### **IEC 61850 GOOSE**

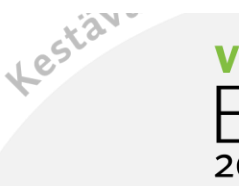

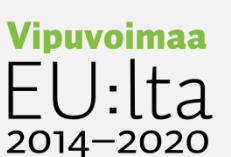

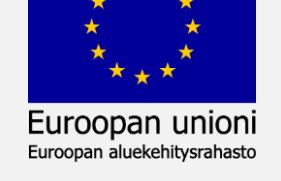

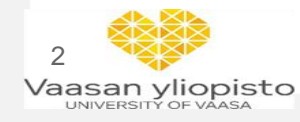

# CPS Platform - RT Simulator

### Cybersecurity and Resilience of Digital Energy Systems (CR-DES)

### Host PC

- Scenario creation
- Interface Mapping
- **Execution Control**
- **Cyber Attacks**
- Animation
- Analysis / Results

### Real-Time Co-simulation Target

- **Electromagnetic**
- **Electromechanical**
- **Mechanical**
- **Network**
- **Communications**
- **Cybersecurity**

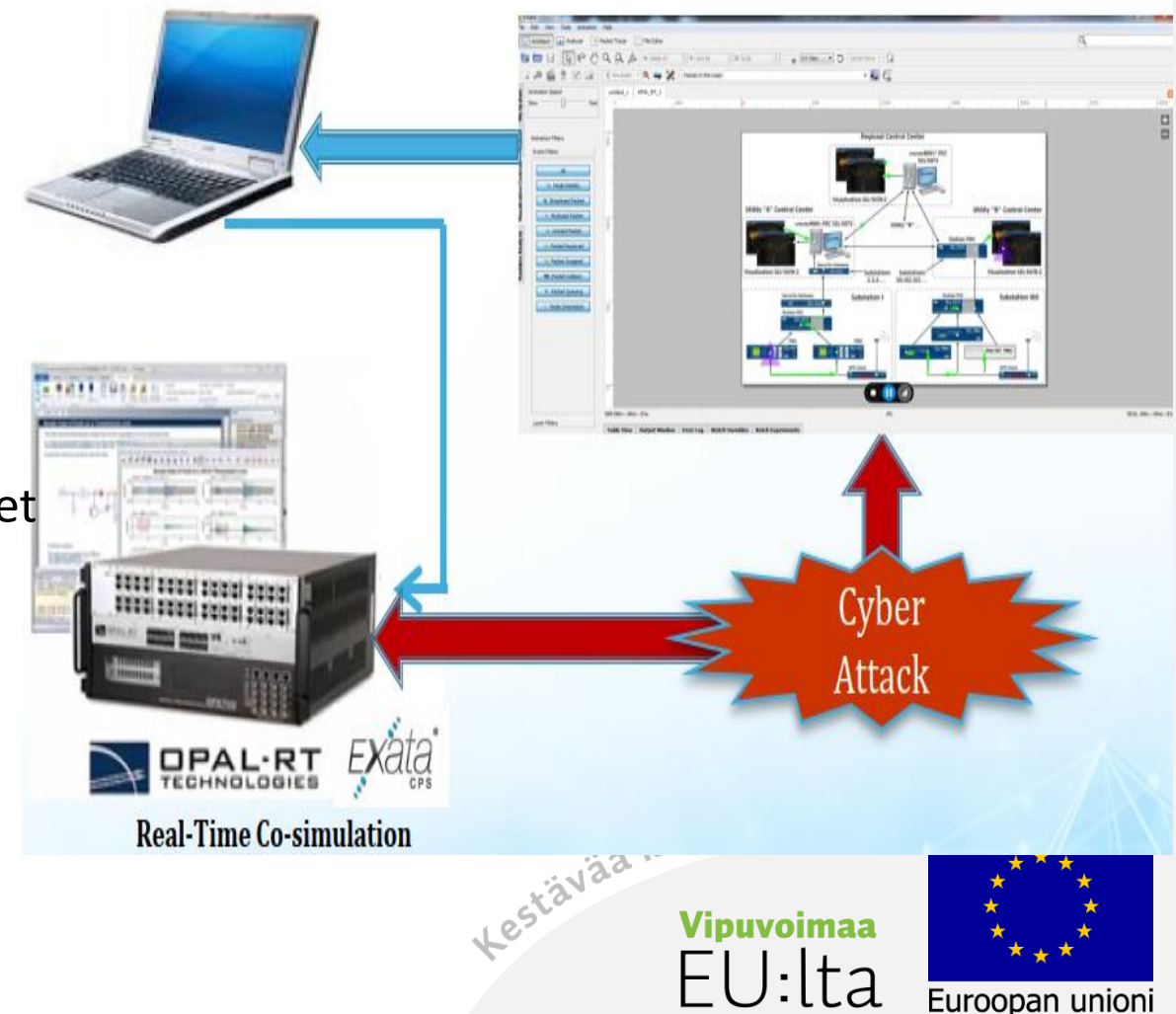

 $2014 - 2020$ 

Euroopan aluekehitysrahasto

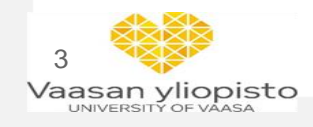

# HYPERSIM

**Buses** 

- Windows based Detailed Large-Scale Power System software developed by Hydro-Québec (over 1000 3-phase buses) with more than 300 validated power system components and controllers 3-Phase 1,000 Number of
- **TestView:** Automated testing with (supports) Python)
- **ScopeView**: Signal visualization, data analysis and monitoring
- **HyperView**: enables monitoring simulation performance in real-time

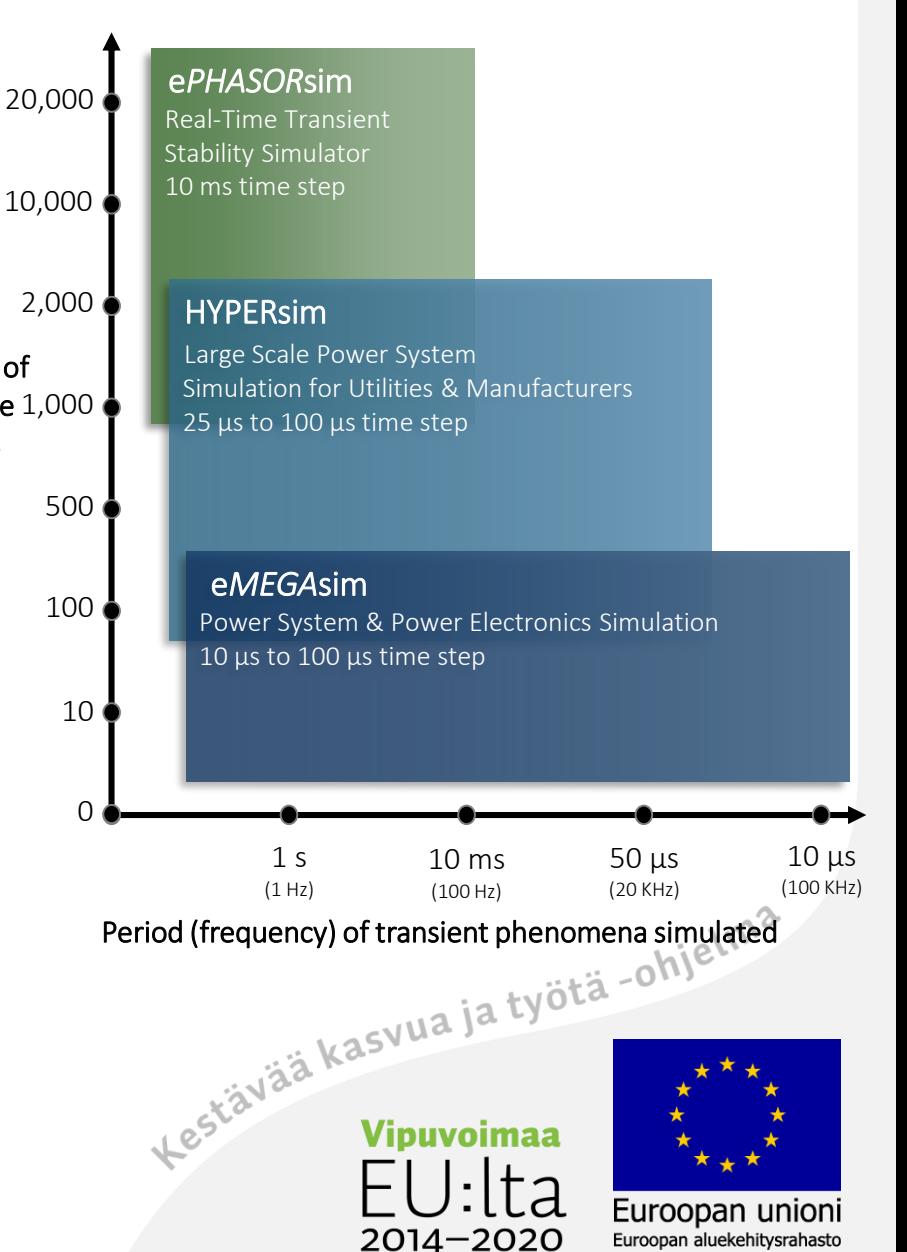

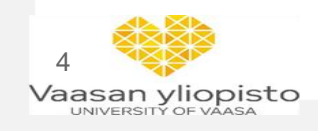

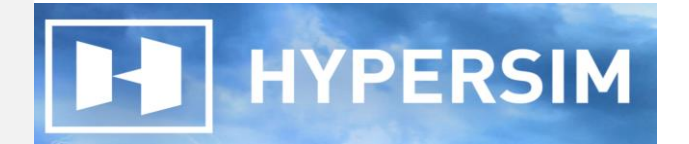

### Starting with HYPERSIM

• Right click on HYPERSIM icon, and chose the "Run as administrator"

Step 1: the option window will pops up

Step 2: from the option window chose "New Default Document" under "Creat New Design" section

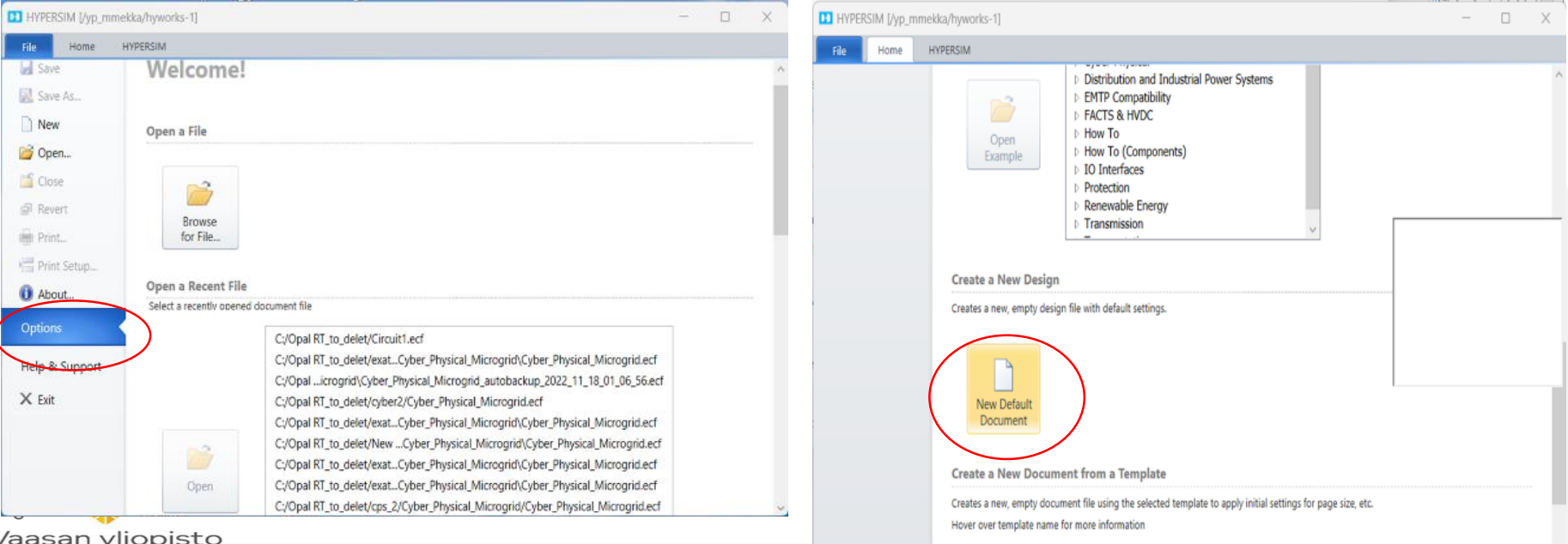

UNIVERSITY OF VAASA

### Starting with HYPERSIM

Va

• Right click on HYPERSIM icon, and chose the "Run as administrator" Step 3: Saving option window pops up, name new design file and save it to the work space directory within a predefined project folder

HYPERSIM

Step 4: Full HYPERSIM GUI pops up, create new model as per guidelines provided in OPAL-RT HYPERSIM manual, also examples provided can be used as a platform to build or develop advance new model.

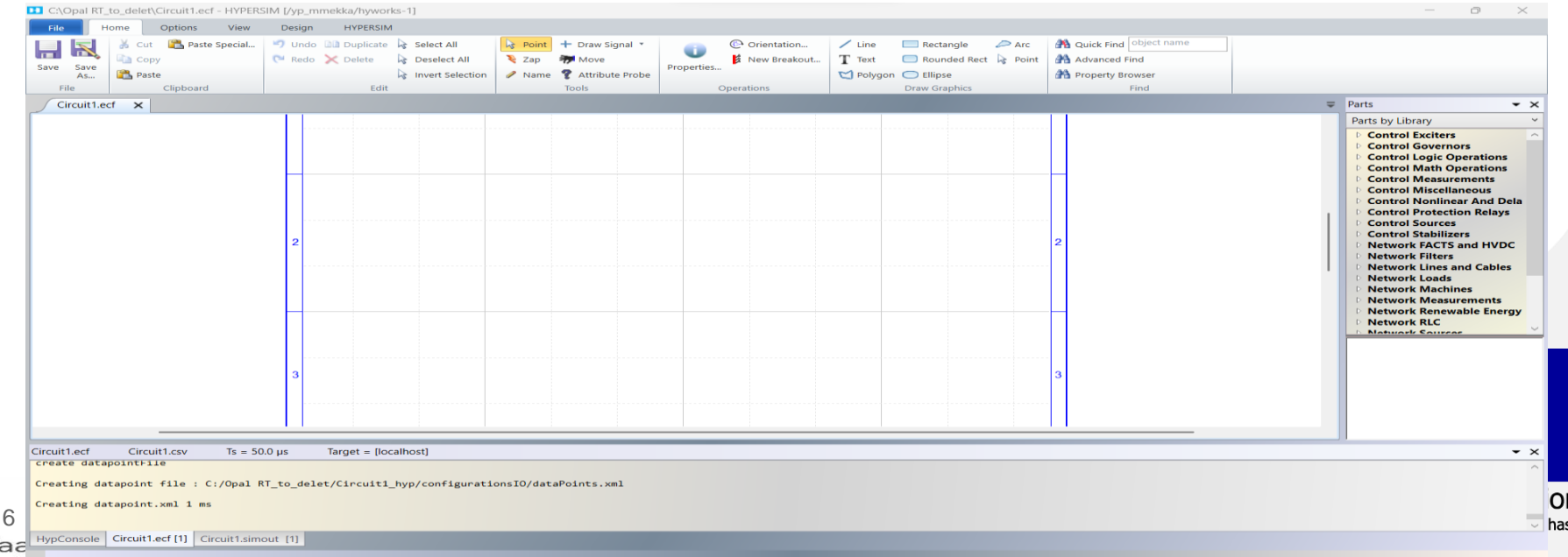

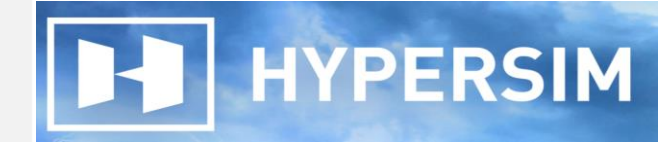

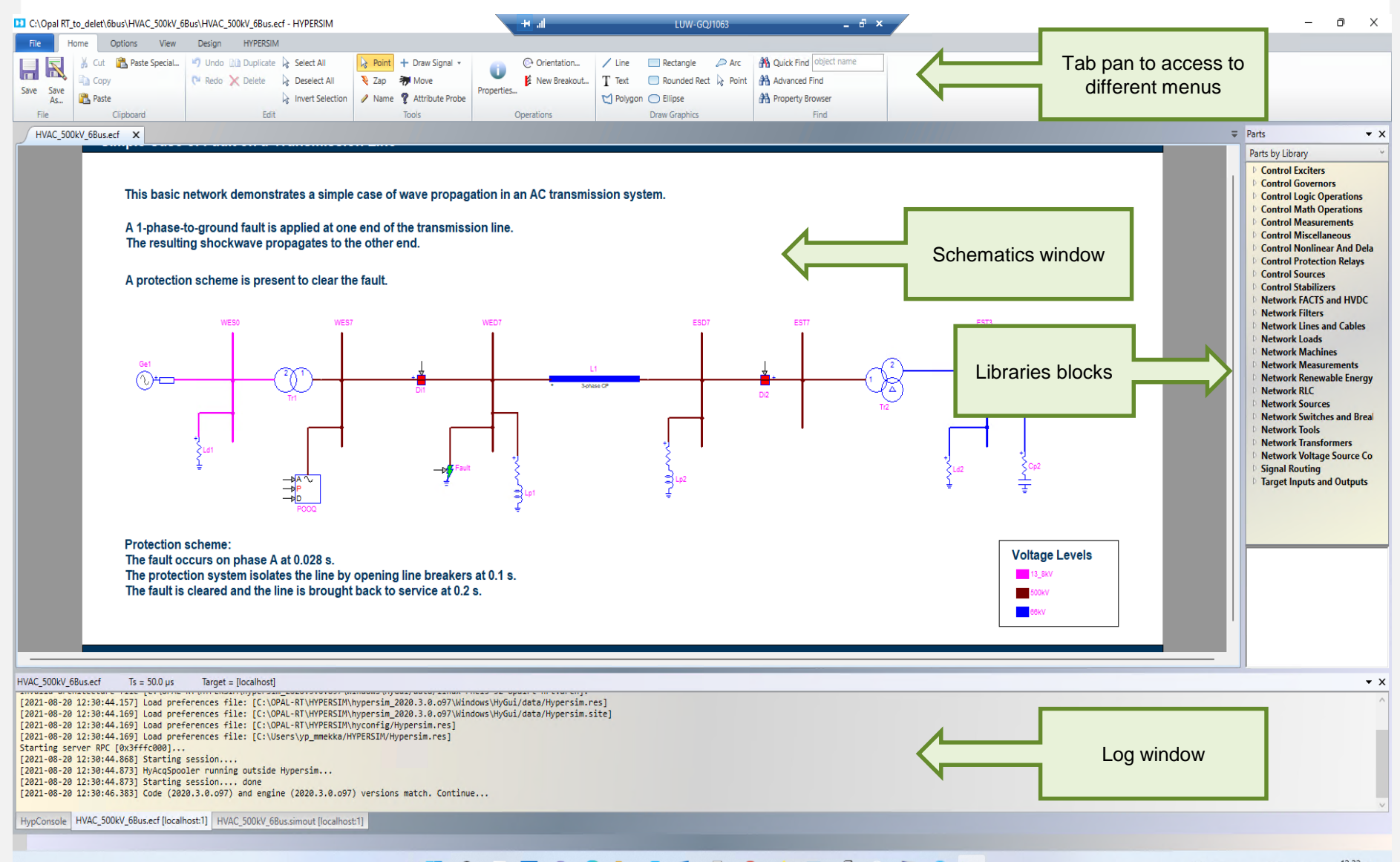

### **HOLLOCHEGIOUES**  $\bullet$ 马  $\Omega$  $\mathbf{E}$

# **H** HYPERSIM

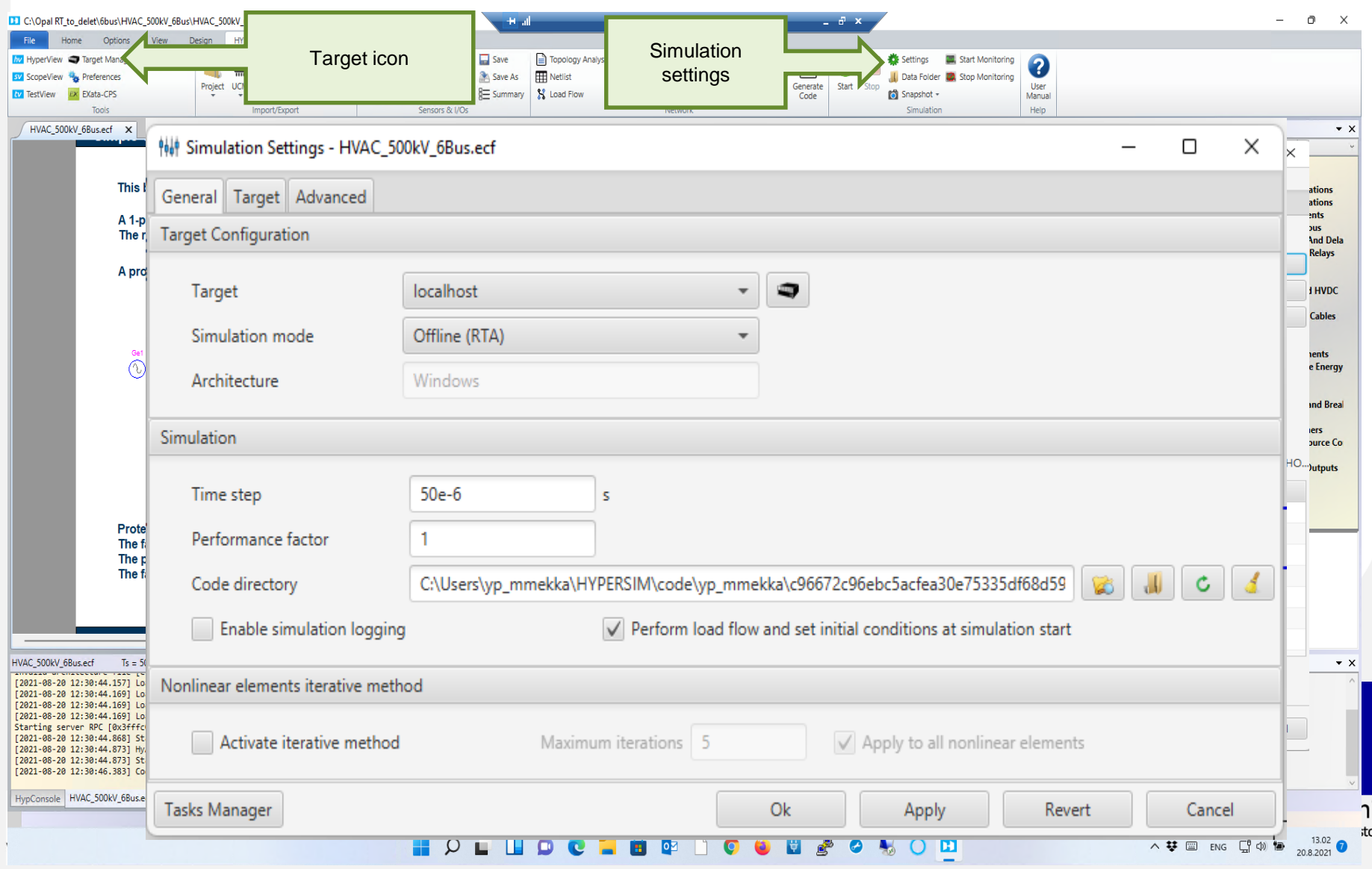

# H HYPERSIM

**HYPERSIM** 

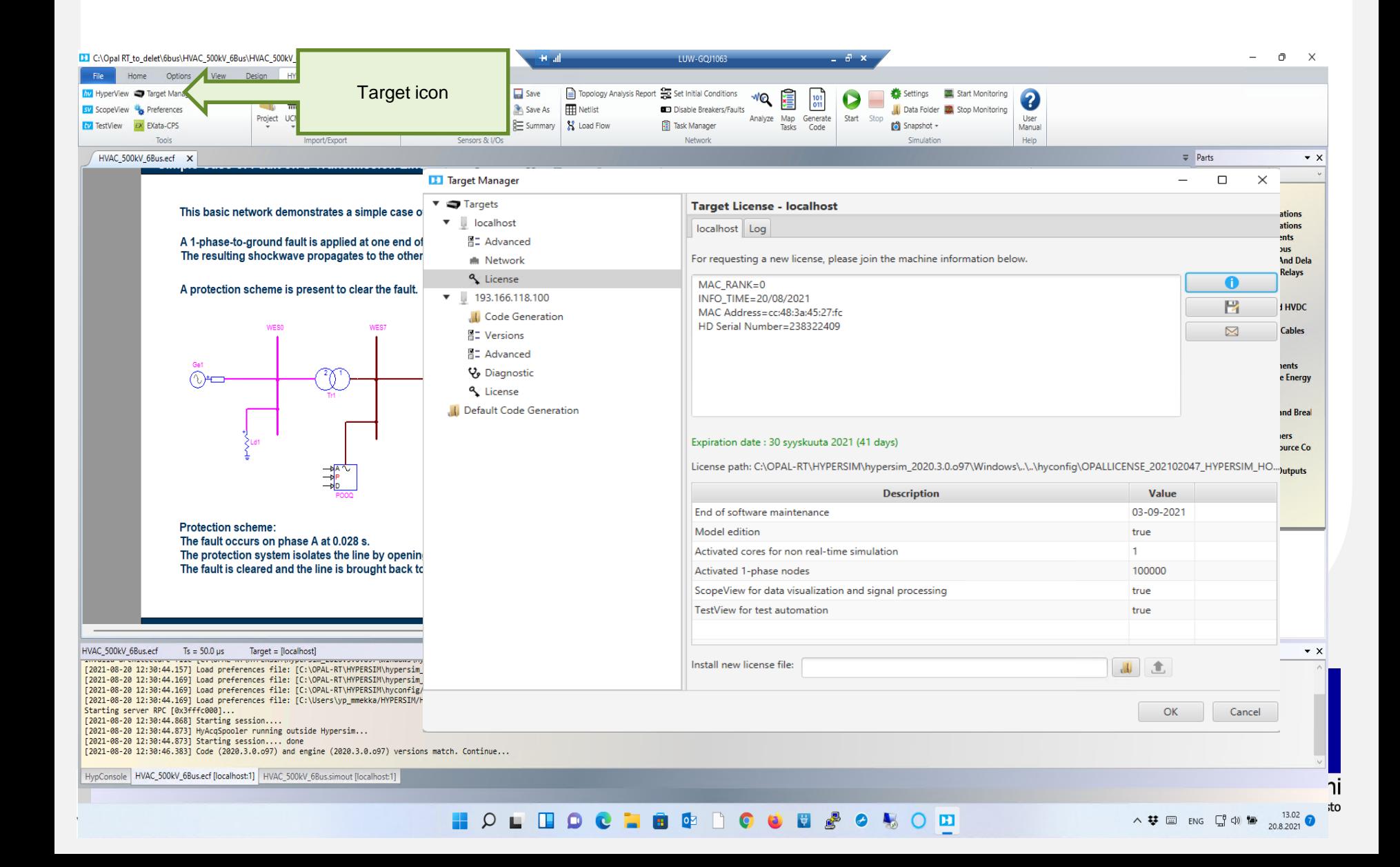

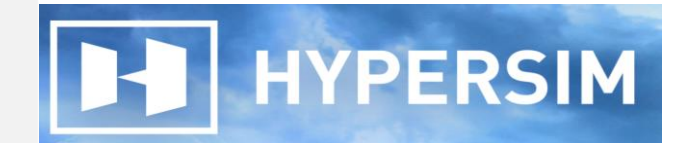

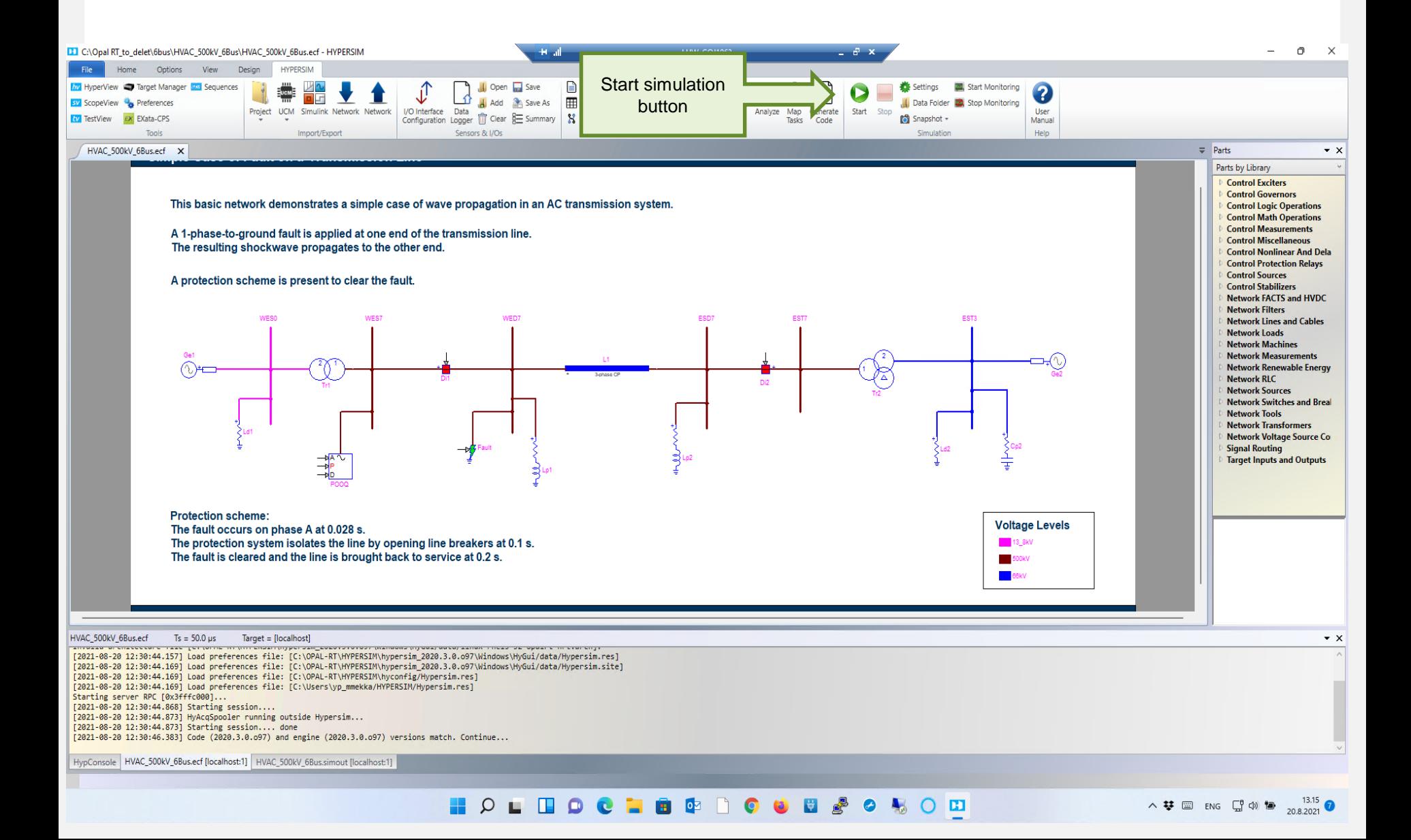

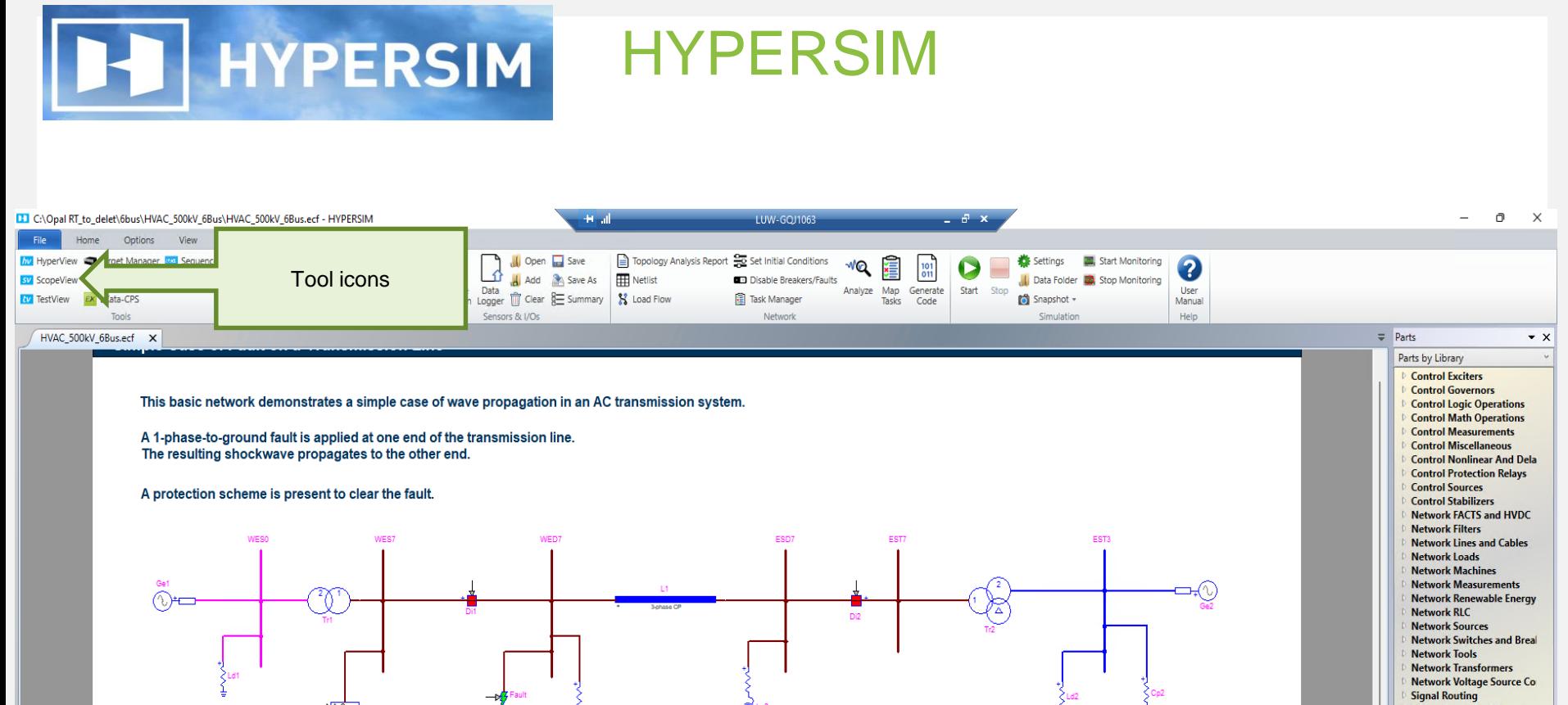

**Target Inputs and Outputs** 

 $\bullet$   $\times$ 

**Voltage Levels** 

13\_8kV

500kV **BOOK** 

HVAC\_500kV\_6Bus.ecf  $Ts = 50.0 \,\mu s$ Target = [localhost]

[2021-08-20 12:30:44.157] Load preferences file: [C:\OPAL-RT\HYPERSIM\hypersim\_2020.3.0.o97\Windows\HyGui/data/Hypersim.res] [2021-08-20 12:30:44.169] Load preferences file: [C:\OPAL-RT\HYPERSIM\hypersim\_2020.3.0.097\Windows\HyGui/data/Hypersim.site] [2021-08-20 12:30:44.169] Load preferences file: [C:\OPAL-RT\HYPERSIM\hyconfig/Hypersim.res] [2021-08-20 12:30:44.169] Load preferences file: [C:\Users\yp\_mmekka/HYPERSIM/Hypersim.res] Starting server RPC [0x3fffc000]...

The protection system isolates the line by opening line breakers at 0.1 s.

The fault is cleared and the line is brought back to service at 0.2 s.

[2021-08-20 12:30:44.868] Starting session....

[2021-08-20 12:30:44.873] HyAcqSpooler running outside Hypersim...

[2021-08-20 12:30:44.873] Starting session.... done

**Protection scheme:** 

The fault occurs on phase A at 0.028 s.

[2021-08-20 12:30:46.383] Code (2020.3.0.097) and engine (2020.3.0.097) versions match. Continue...

HypConsole | HVAC\_500kV\_6Bus.ecf [localhost:1] | HVAC\_500kV\_6Bus.simout [localhost:1]

**HOLHOCHOOD OURSONOM** 

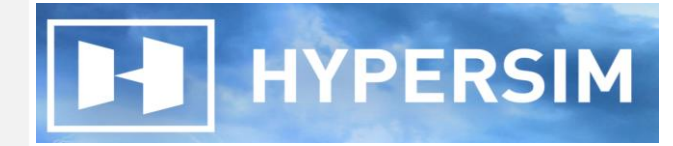

Vaasan yliopisto

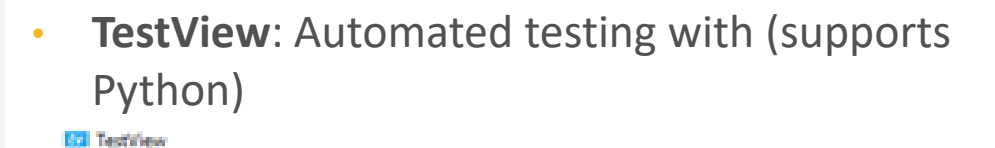

File Edit Tools Help  $|\mathbb{Z}|\Phi|$  . If  $\Phi$  is a set  $|\Phi|\Phi$  is a set of  $|\Phi|\Phi$  is a set of  $|\Phi|$ Project **Palette Runner View** Demo project HYPERSIM (HyWorks) HYPERSON Test<br>A HYPERSON Settings Main **B** breaker Shapshot<br>**B** Macellaneous **D** Freed GetValue<br>El Processing General **Gilboo Gill if (expression)** (a) else [if (expression)] ூ கேற **CP Pause Message** Ф Масто **CP Assign @ Expression** ⊕ tal @ Input/Value **@ TableOut C** GraphicOut hjelma Macellaneous **B** Action Group **C Table Report** Listra P Post Sequence **Co Node Test C** historica 41MB of 245MB (1%) 43 TestWew R6.2.1.o871 **VIpuvoimaa**  $\overline{\mathbf{c}}$ J : I ta Euroopan unioni 12 2014-2020 Euroopan aluekehitysrahasto

HYPERSIM

 $\Box$ 

m.

 $\gg$ 

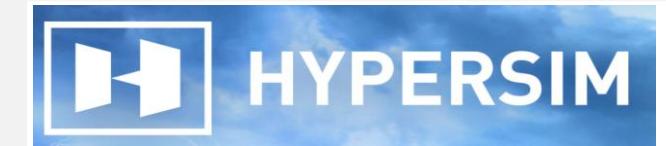

### • **ScopeView**: Signal visualization, data analysis and monitoring

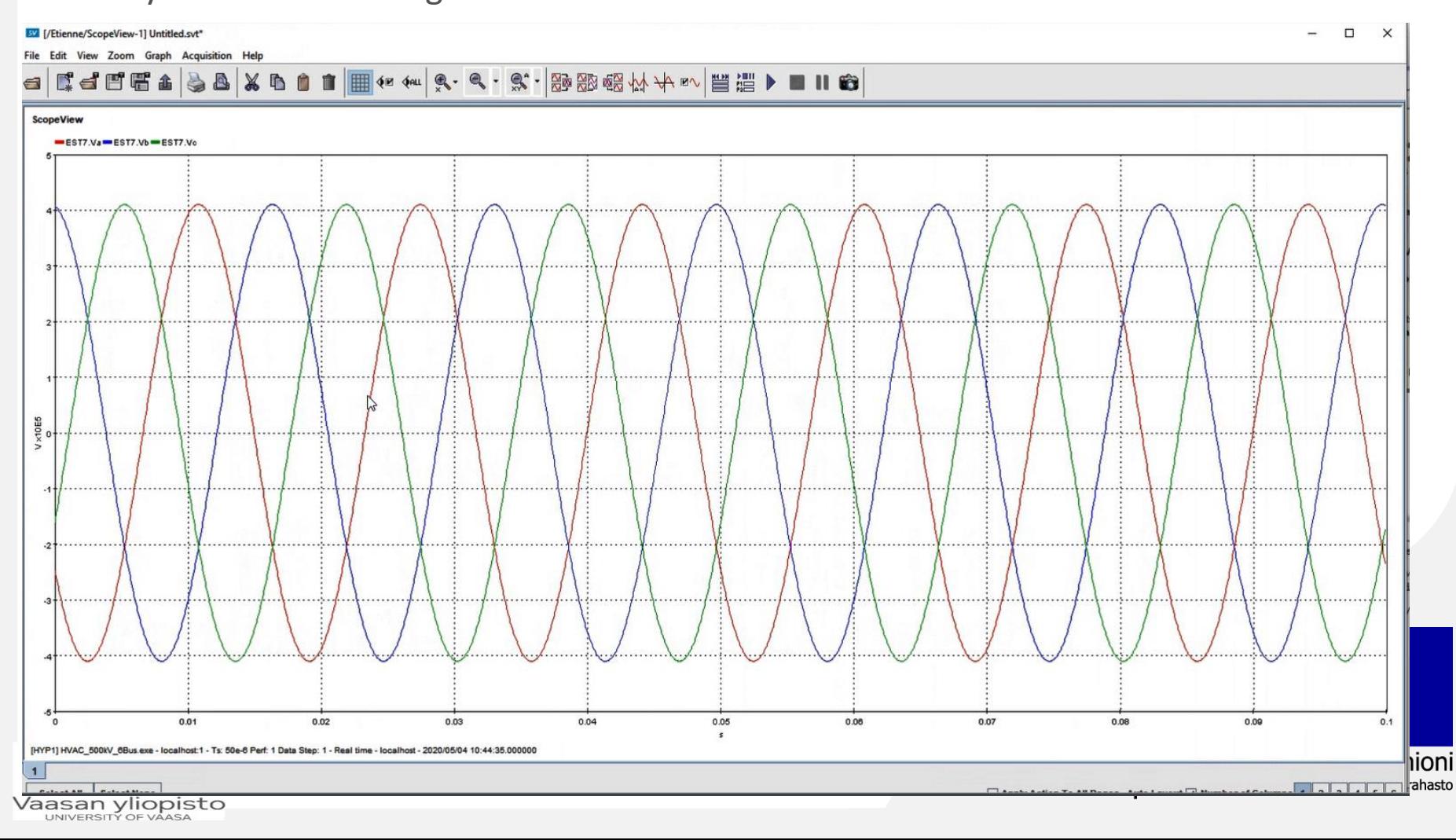

HYPERSIM

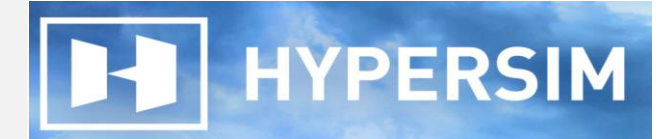

• **HyperView**: enables monitoring simulation performance in real-time

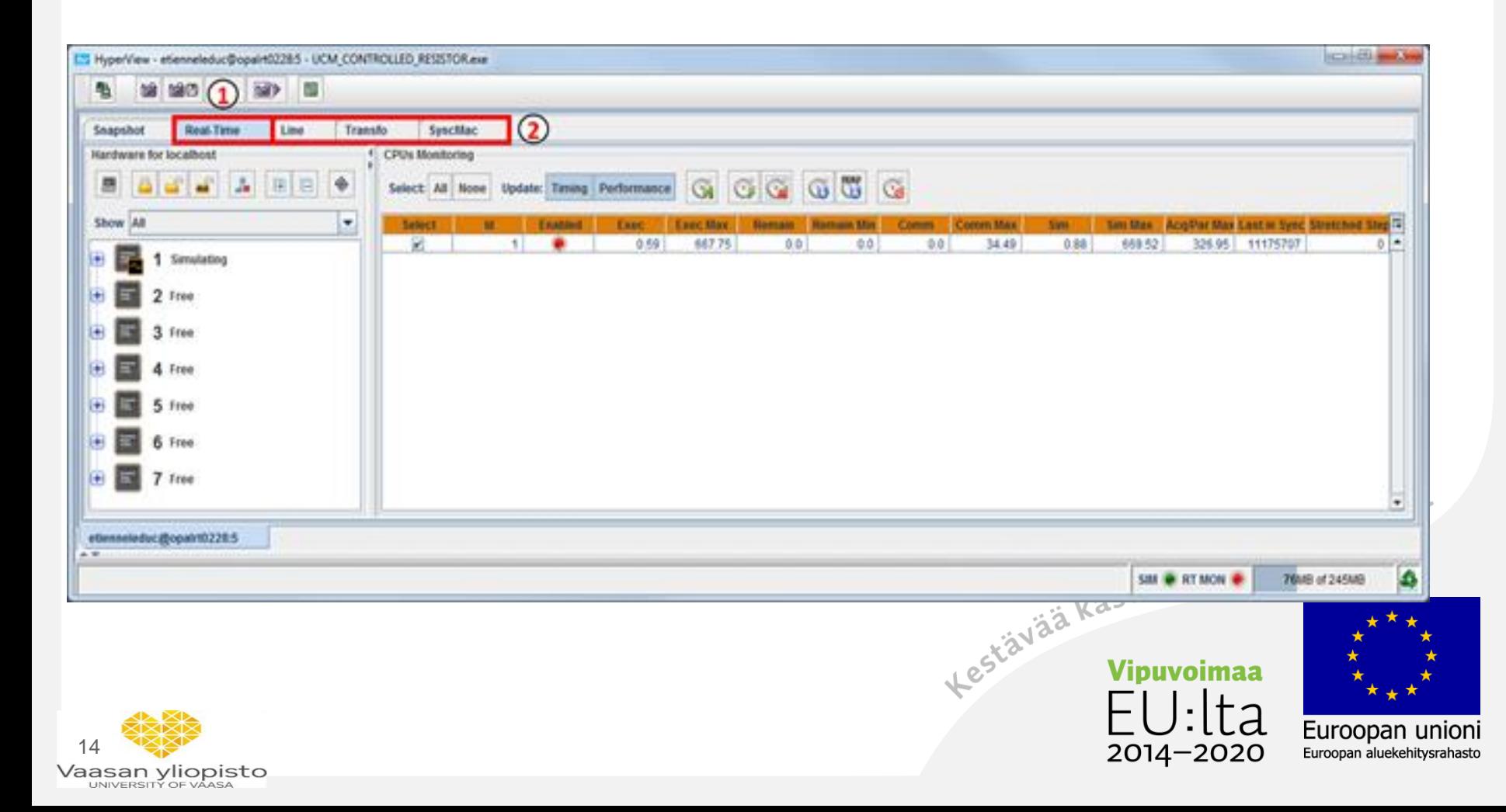

HYPERSIM

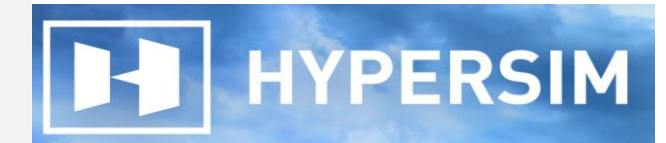

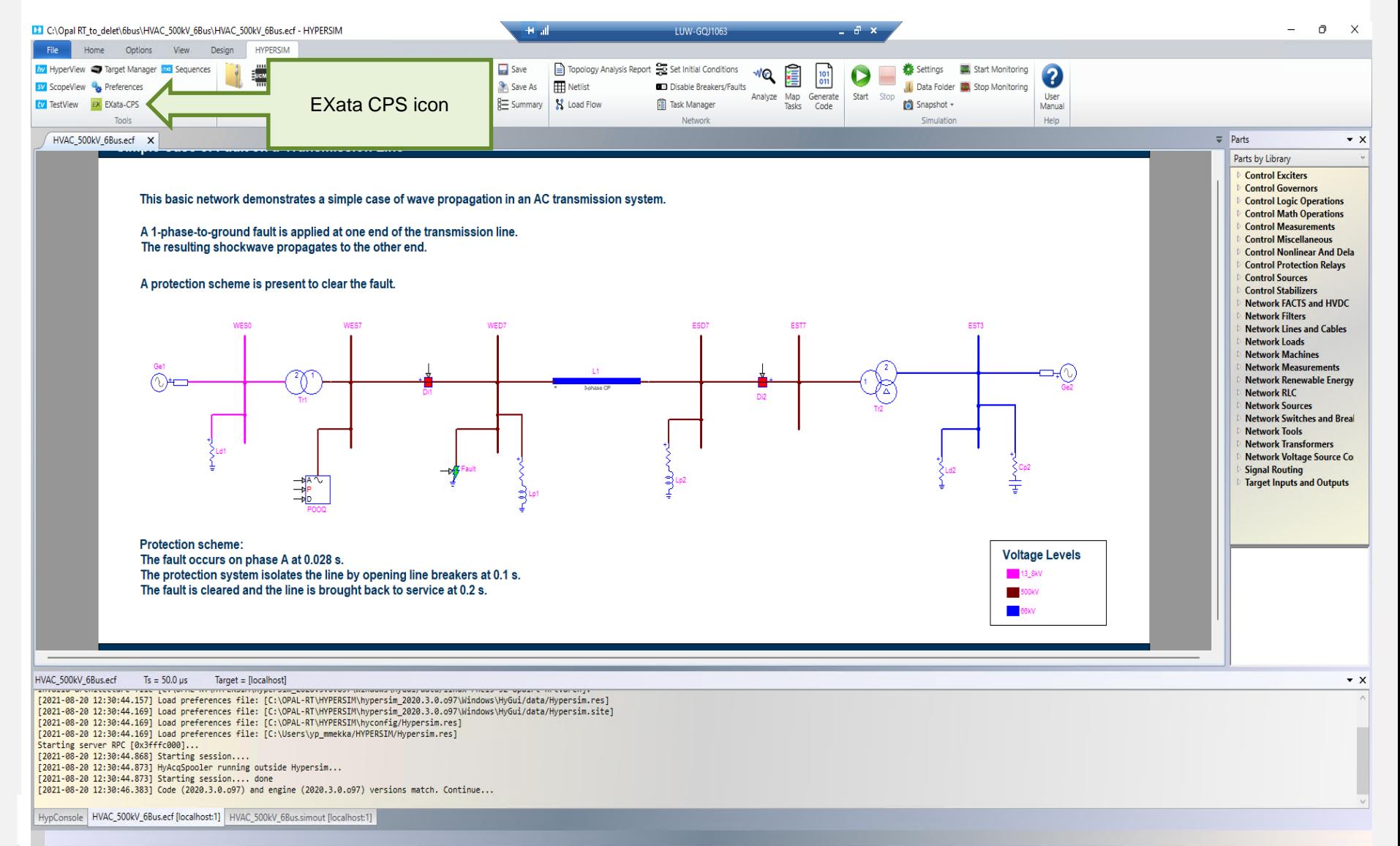

### **HOLLOCHEODOUESOROD**

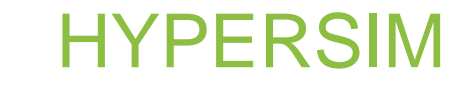

### Starting with HYPERSIM

HYPERSIM

• Running the model at real-time requires the following steps

Step 1: Targets −−> click (+) sign to add target

Step 2: Add New Target −−> pops up window, define IP address for the target and name, --> ok target will appear at the target Manager window Step 3: Simulation Settings −−> Target Configuration −−> chose the target, and at the "Simulation mode" chose "Real-time"

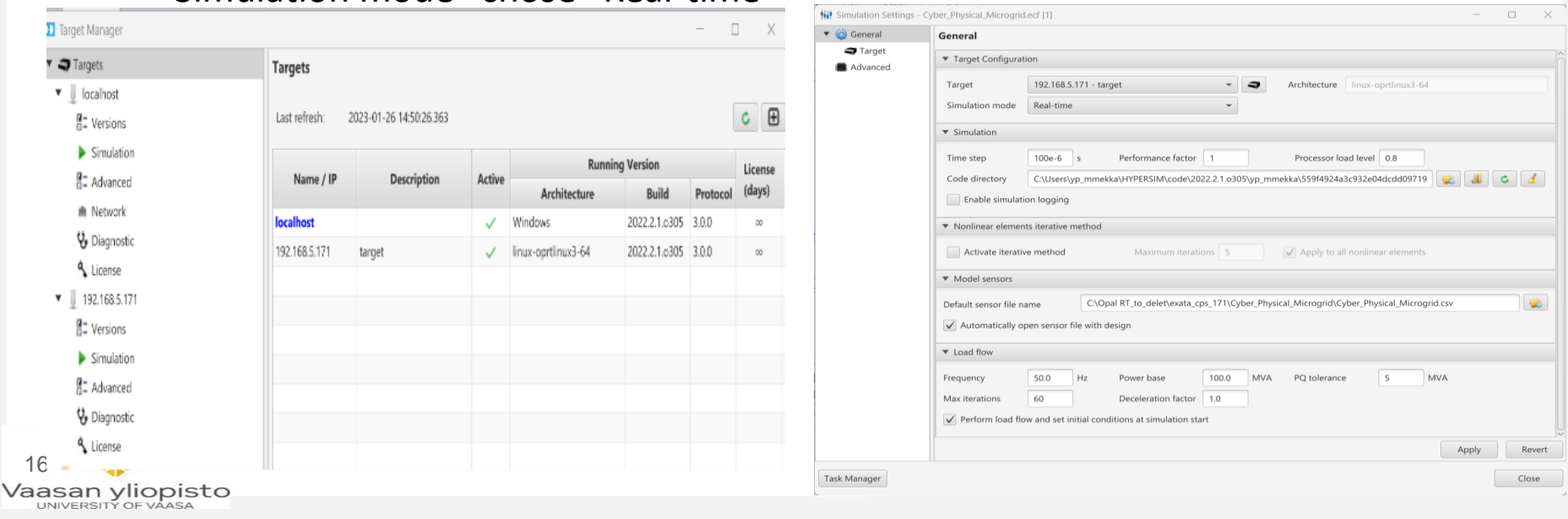

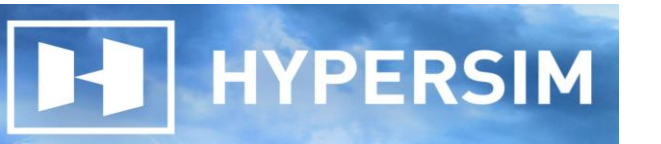

### Starting with HYPERSIM

• Running the model at real-time requires the following steps

Step 4: Start −−> the tasks are mapped automatically to the various cores, the code is compiled and the simulation starts running.

HYPERSIM

Step 5: ScopeView−−> visualize the simulation results

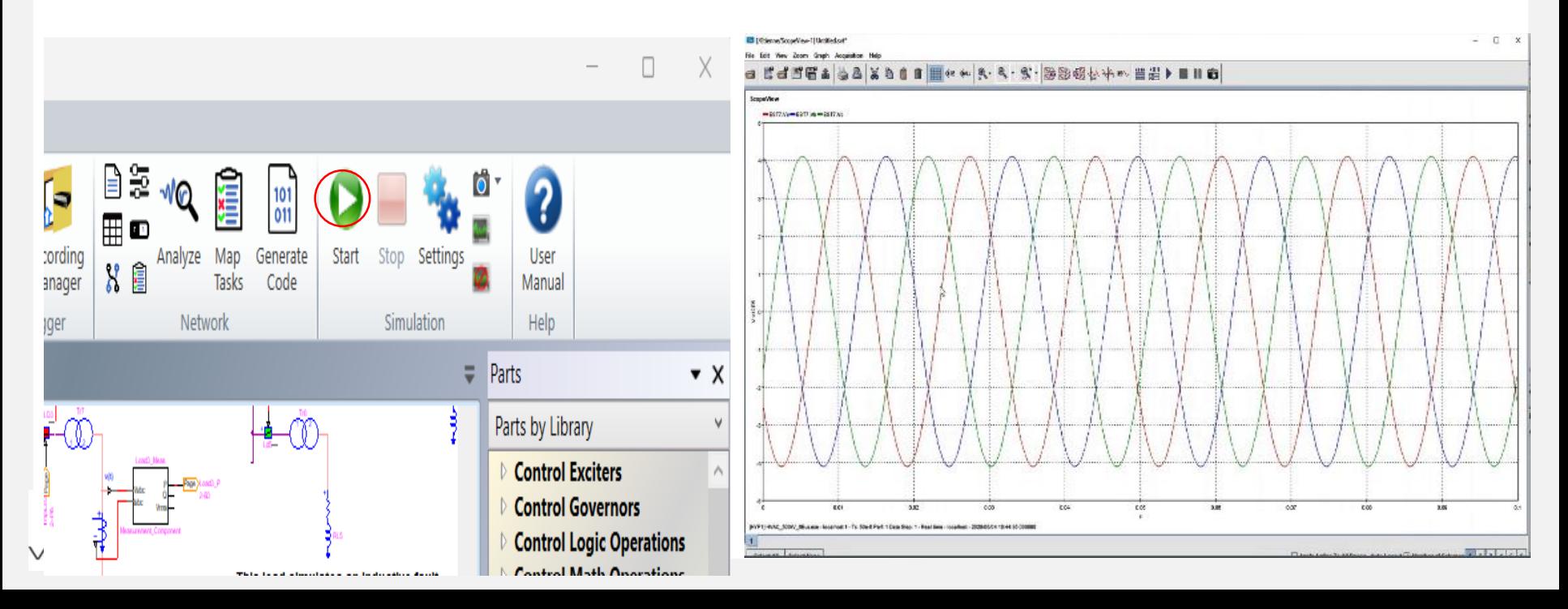

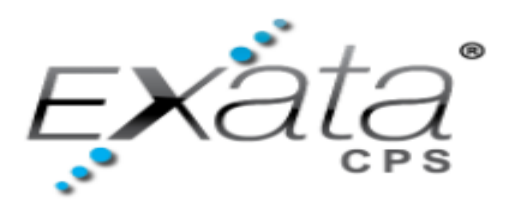

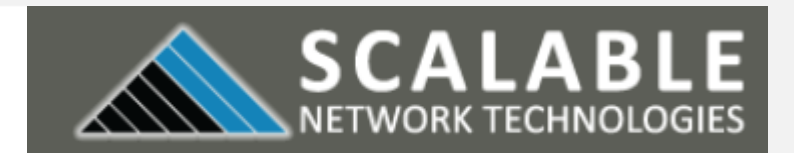

### SCALABLE EXata CPS

• Windows based high-fidelity network emulator/simulation, which simulates the network communications of electrical grids, attacks, defenders etc. EXata CPS is integrated with OPAL-RT's HYPERSIM real-time simulator on the same hardware to offer a complete real-time cyber-physical solution for the development, testing, and assessment of electrical grids, support 100s and 1000s of devices.

EXata

- Develop emulation/simulation models for new networking technologies. Design new communications protocol models using the OSI-style
- Connect real networks, applications, and devices with EXata emulated network
- Analyze and manage EXata virtual networks with popular, industry-standard, tools
- Develop, test and evaluate, and train users on cyber warfare and network security technologies.

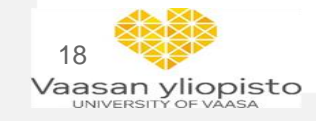

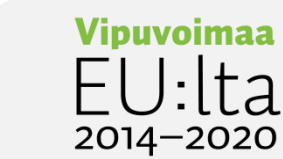

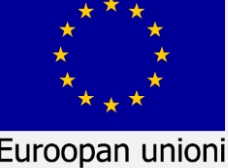

Euroopan aluekehitysrahasto

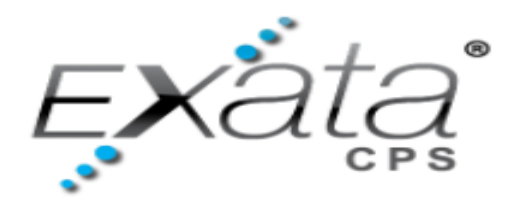

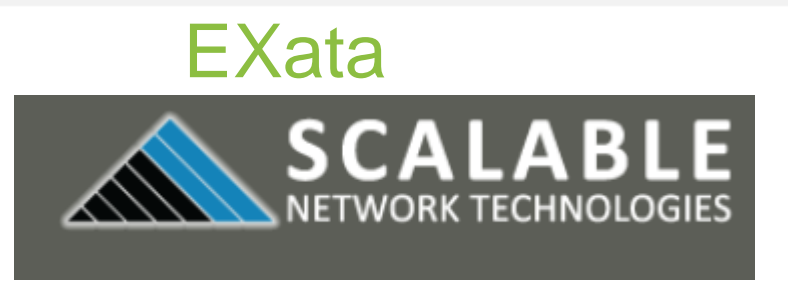

Common Attack Vectors

- Backdoors and holes in network perimeter
- Exploitation of vulnerabilities in SCADA protocols
- Communications hijacking and man-in-the-middle attacks
- Database attacks
- Bogus input data to the controller introduced by compromised sensors and/or exploited network link between the controller and the sensors
- Manipulated and misleading output data to the actuators/reactors from the controller due to compromised network link between the controller and the actuators<br>Attacks on timing and synchronization<br>Attacks on timing and synchronization
- Attacks on timing and synchronization

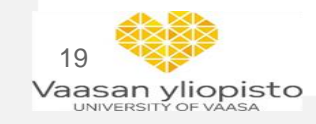

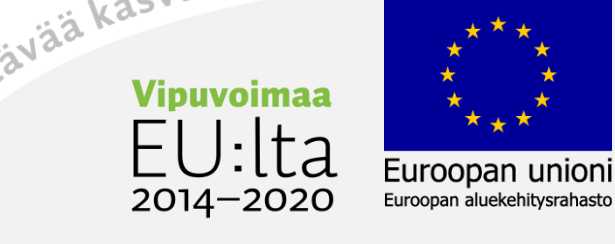

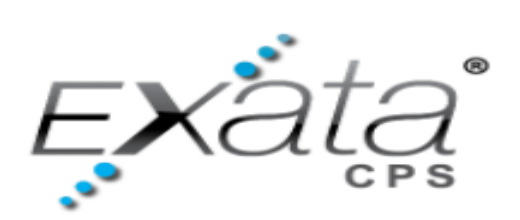

20

Ha

External  $Int$ 

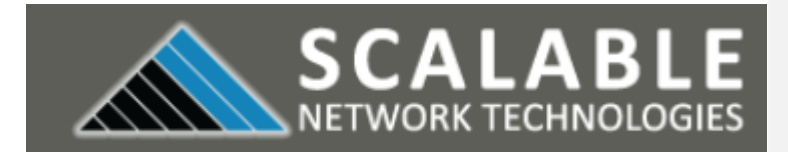

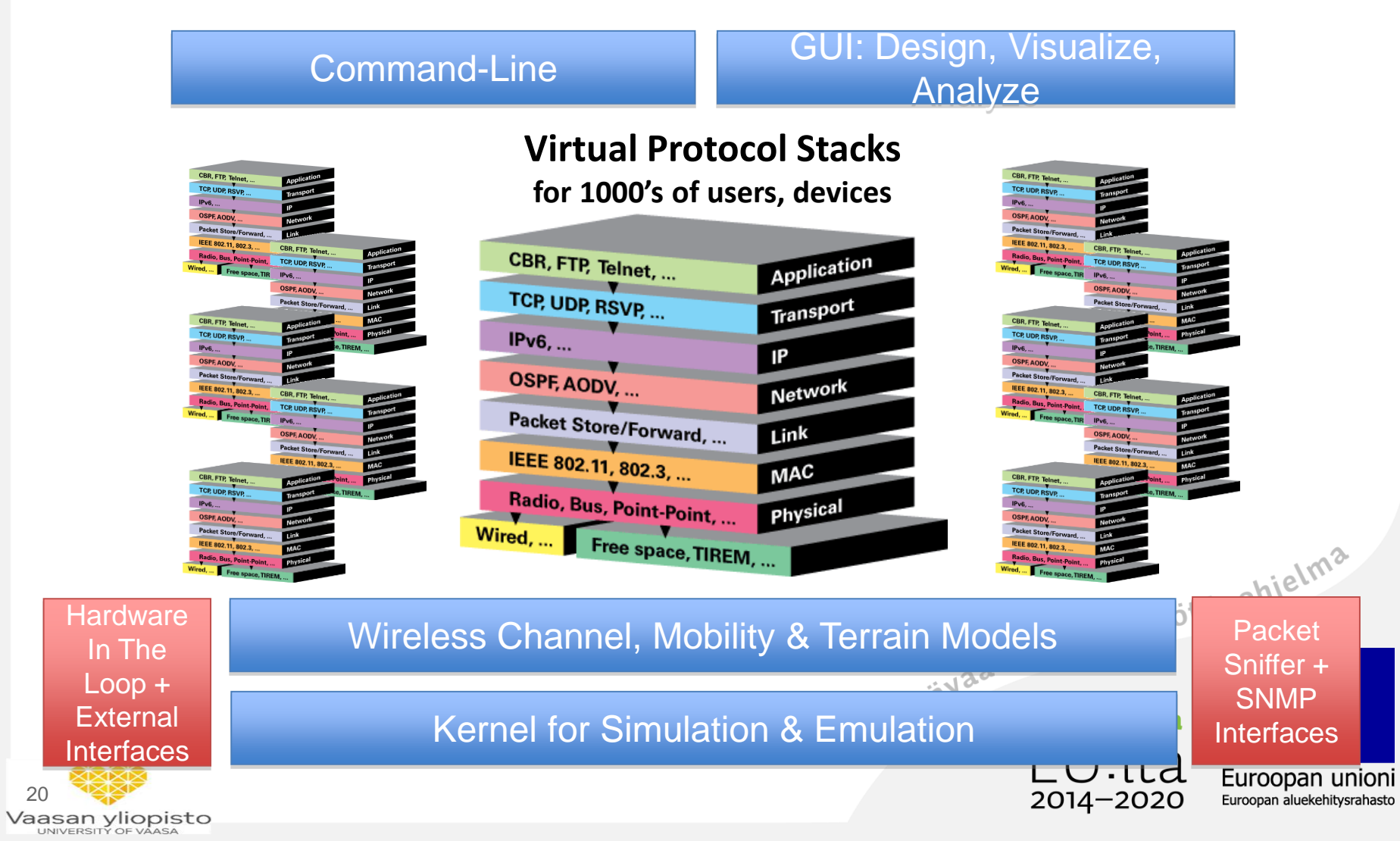

**EXata** 

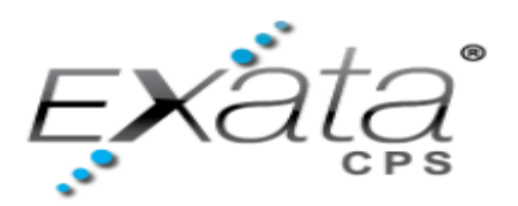

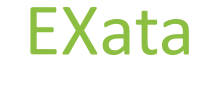

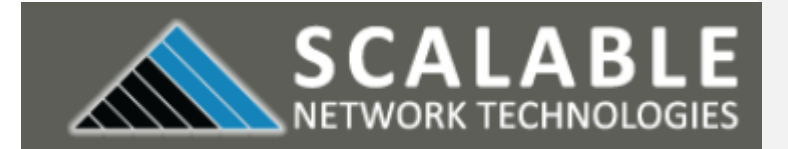

### Attack models encompassing the protocol stack :

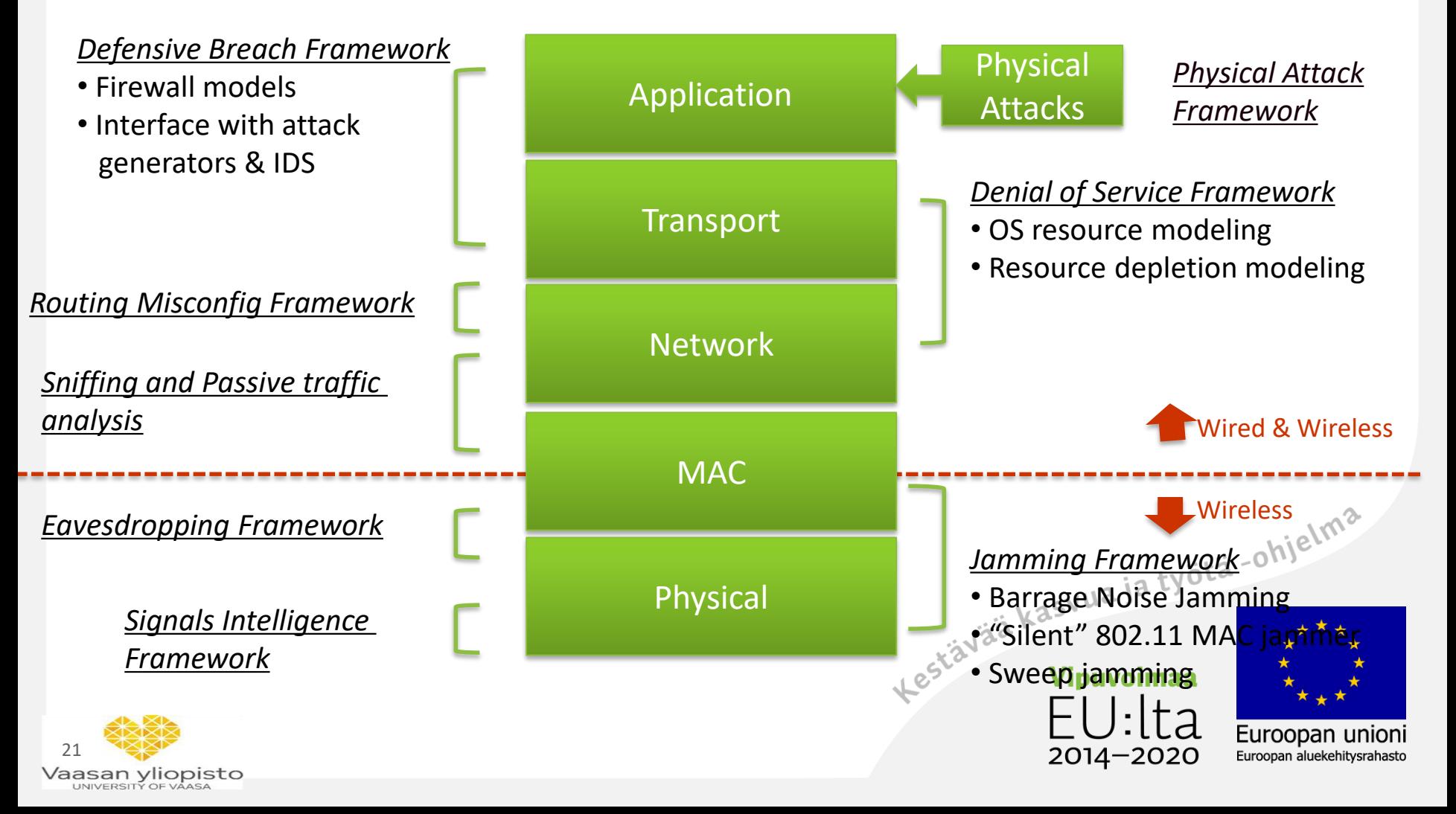

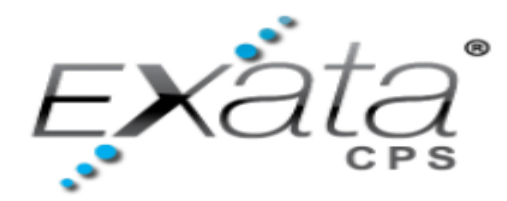

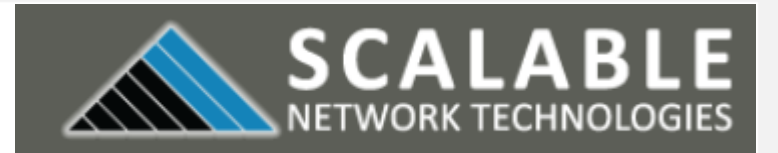

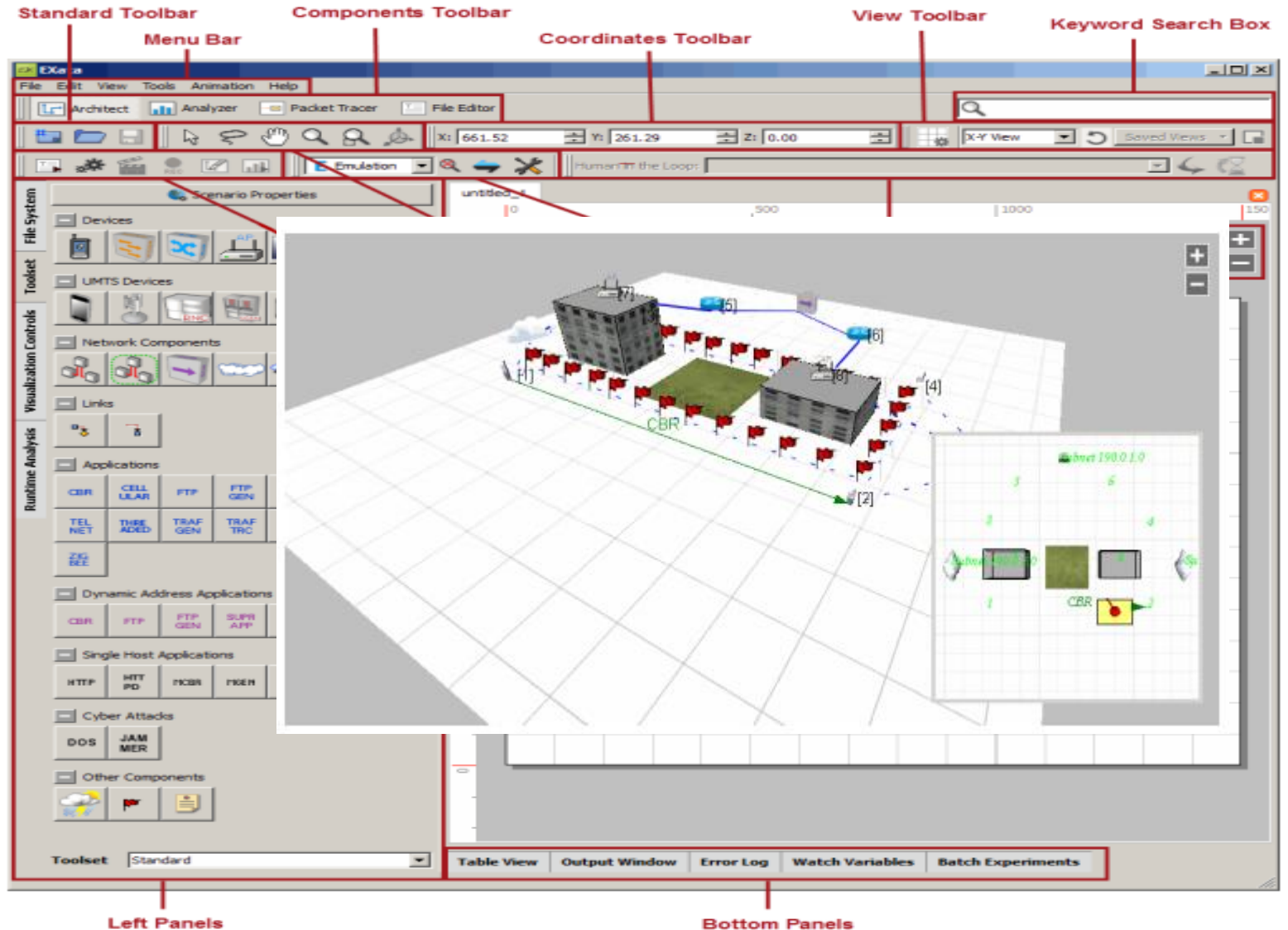

**EXata** 

(Toolset Panel open)

**Bottom Panels** 

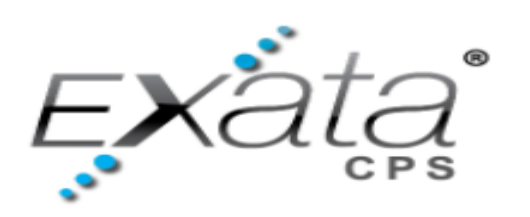

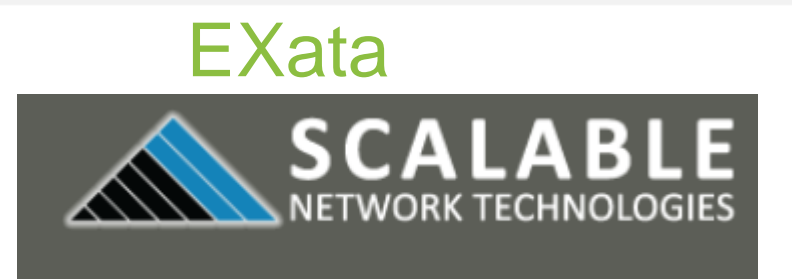

### EXataCPS GUI starting by default with new design mode

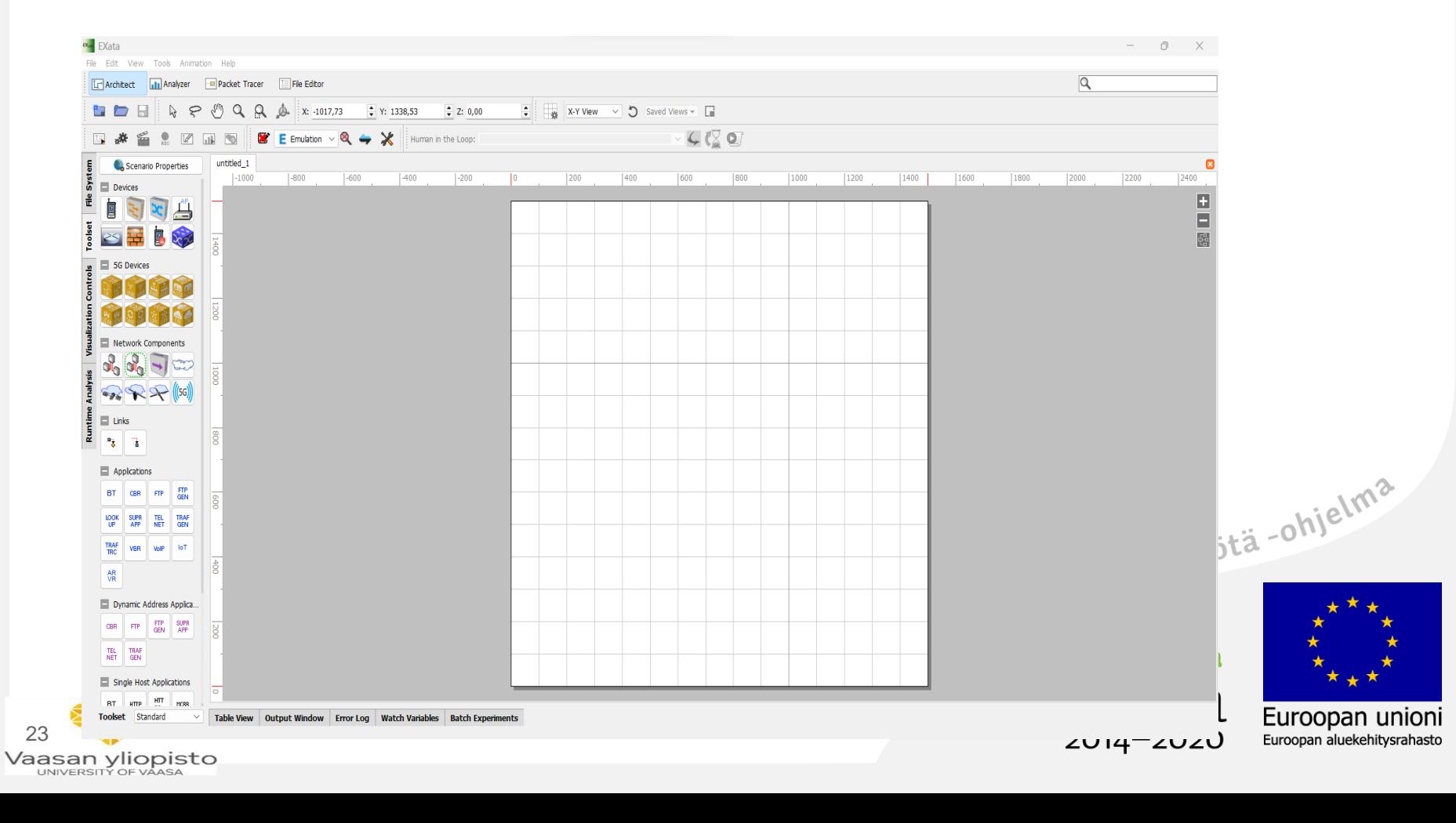

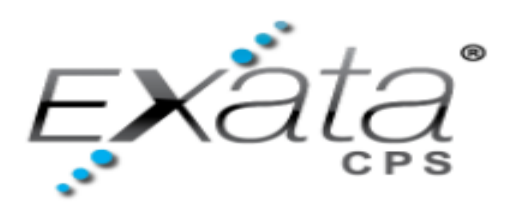

24

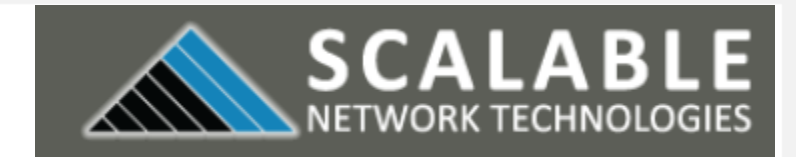

### **EXataCPS GUI new design file window and file Explorer window**

**EXata** 

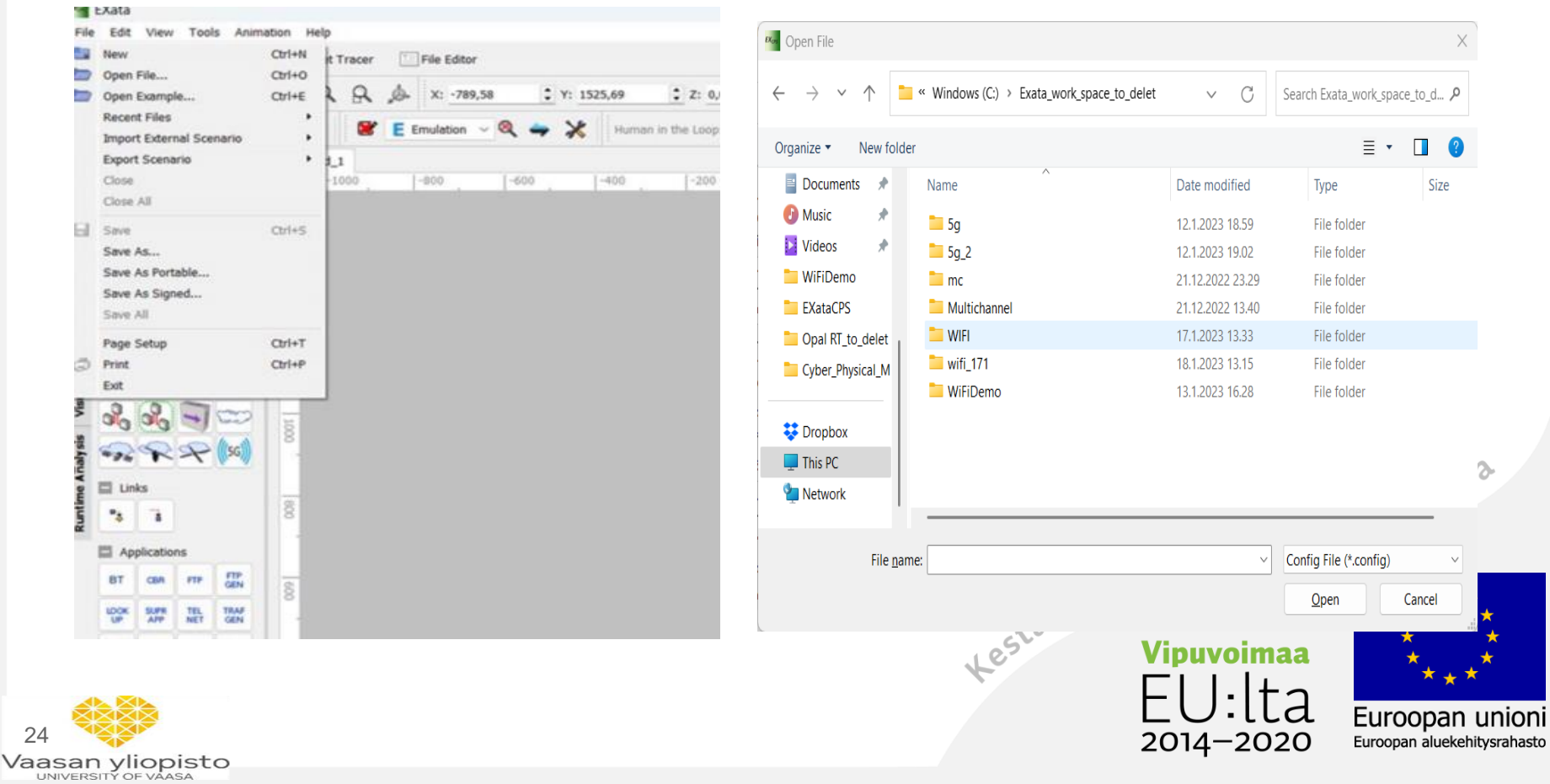

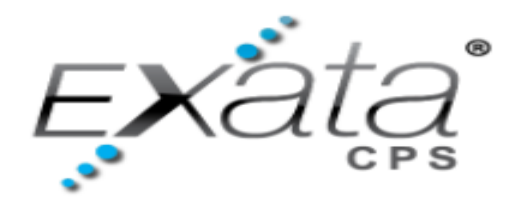

Vaasan yliopisto

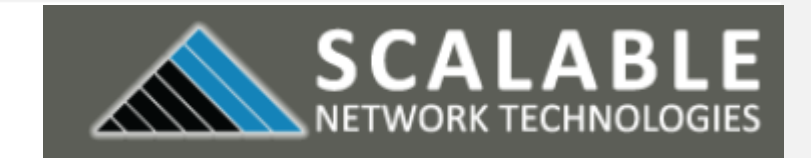

Euroopan aluekehitysrahasto

### EXataCPS GUI model design

 Step 1: Click EXataCPS symbole GUI window will pops up--> do one from the following

EXata

- Step 2: File −−> New −−> new design file will open
- Step 3: File −−> Open file −−> new file Explorer window will pops up to navigate to existing design file
- Step 4: File −−> Open Example −−> a new file Explorer window will open, and the user should navigate to the SCALABLE examples folder. Other options are available under the File toolbar menu, which the user can explore.
- Step 5: after user open one from the above, at the open canvas user may create a model accordance with the guidelines provided in the SCALABLE EXataCPS "Product Tour" documents. The examples provided can also be used as a platic developing a new model. oopan unioni 25

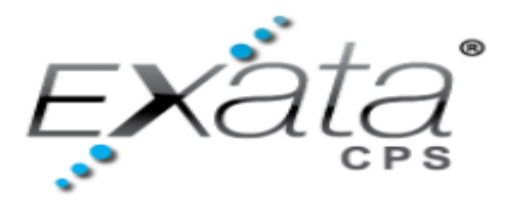

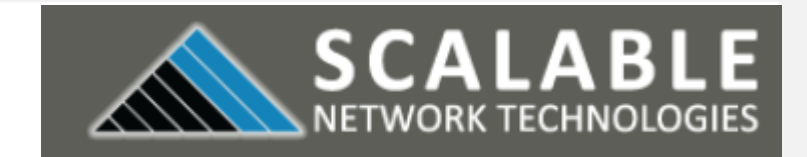

- EXataCPS GUI model execution
- To run the model in real-time after it has been built in EXataCPS, the model must be transported to the OPAL-RT real-time simulator, where initialization and execution can begin as follows

EXata

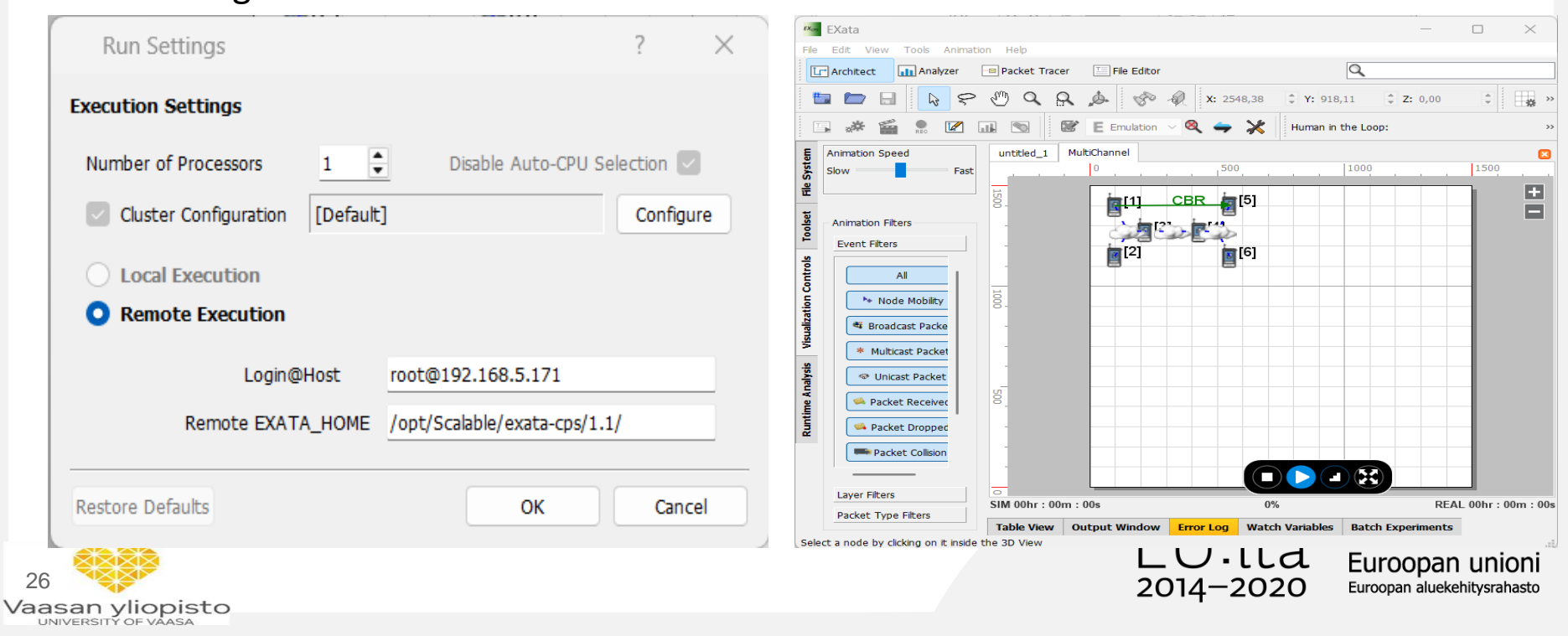

### Run Settings visualise mode

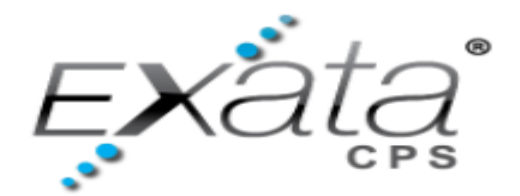

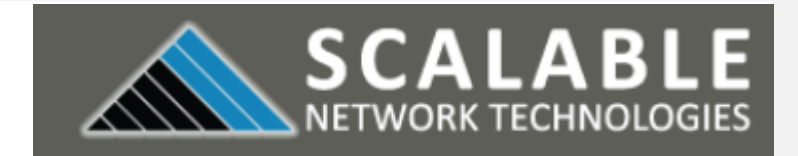

EXataCPS GUI model execution

• To run the model in real-time after it has been built in EXataCPS, the model must be transported to the OPAL-RT real-time simulator, where initialization and execution can begin as follows

EXata

- Step 1: click Run Settings −−> pops up window of Run Settings, make the admin SSH access to the target and define the directory for the execution folder at the target --> ok
- Step 2: select execution mode −−> Target Configuration −−>
- Step 3: click initialize Simulation --> pops up window, ask user to save example scenario
- Step 4: A copy of the scenario is saved --> the design mode will change to visualize mode

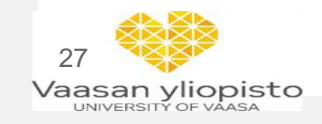

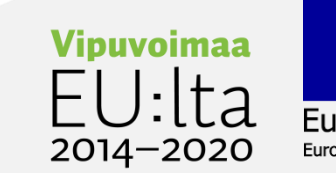

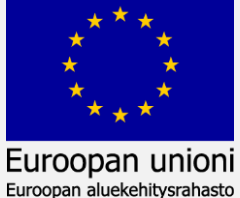

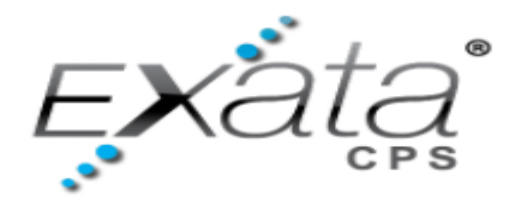

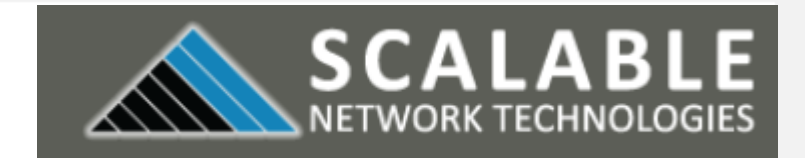

EXataCPS GUI model execution

• To run the model in real-time after it has been built in EXataCPS, the model must be transported to the OPAL-RT real-time simulator, where initialization and execution can begin as follows

EXata

- Step 5: Click play button  $\Box$  --> to run the scenario in real-time
- Step 6: Click he Analyze Results button <sub>DD</sub> --> simulation results in EXataCPS Analyzer

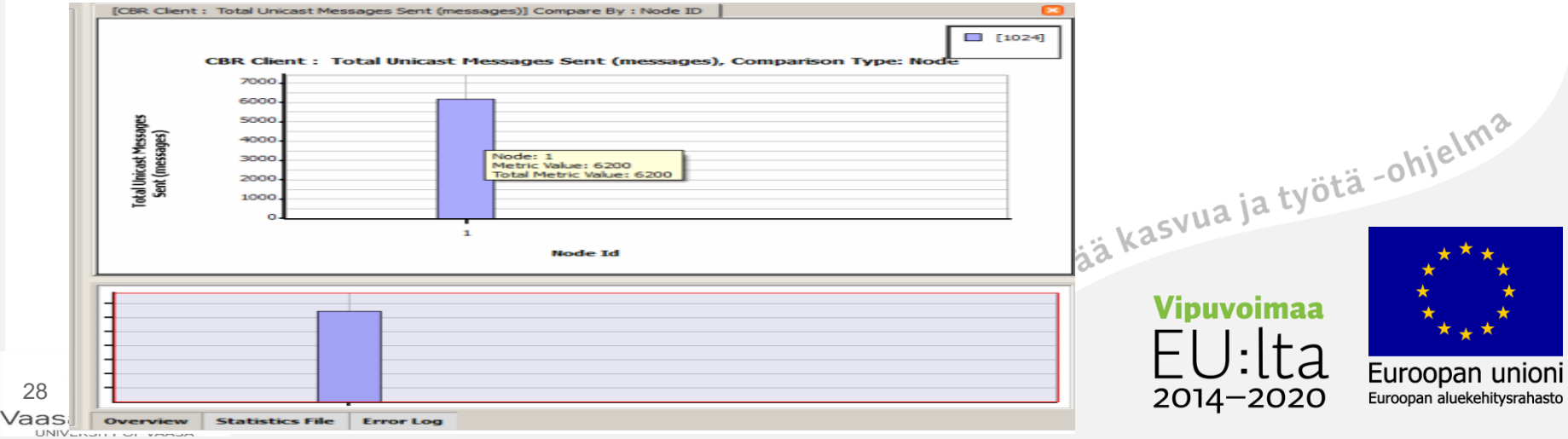

# Cyber Physical system security of Digital Energy Systems (CR-DES )

- Test and predict power systems and communication networks behavior under attack.
- Ability to scale to represent the entire network.
- Integration of the developed real time simulation models with equipment and power grid HIL, PHIL etc.
- Run 'what-if' scenarios about critical infrastructure under cyber-attack without threatening operations.
- Assess effectiveness of tools, techniques and architectures to ensure system availability. Kestävää kasvua ja työtä -ohjelma

oopan u

Euroopan aluekehitysrahasto

2014–20

• Measure and improve system resiliency.

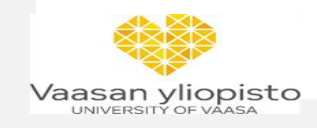